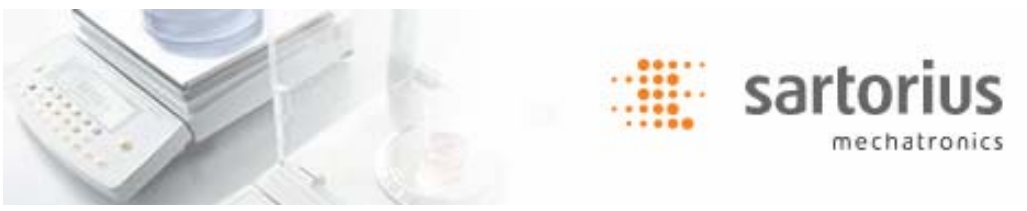

# SartoCollect v1.0 - Installazione e istruzioni per l'esecuzione

Grazie per il vostro recente acquisto di SartoCollect. Il software SartoCollect vi consentirà di importare direttamente i dati del vostro strumento in una cartella di lavoro Excel®, in un file di testo oppure di inserirli in una finestra qualsiasi di Windows. SartoCollect include molte funzionalità integrate, progettate per automatizzare i vostri strumenti come richiesto dalle vostre applicazioni. Permette di eseguire comandi con un tasto, aggiungere ai dati ricevuti informazioni come ora, data e ID utente, raccogliere i dati a intervalli di tempo predefiniti, e molto altro ancora.

# Installazione del software

(Requisiti minimi richiesti: Windows® XP o Vista, CPU da 300 MHz, 256 MB di RAM, 25 MB di spazio su disco) Il software deve essere installato da un utente Windows® con privilegi di amministratore.

Chiudete tutti i programmi, quindi inserite il CD di SartoCollect nell'unità CD-ROM. Il menu di installazione dovrebbe apparire automaticamente. Se così non fosse, aprite Esplora risorse, visualizzate il contenuto del CD ed eseguite il file 'Setup.exe'.

- SartoCollect, disponibile in più lingue, richiede la presenza di Microsoft .NET Framework 2.0. Se non fosse disponibile, fate clic sul collegamento 'Microsoft .NET 2.0 Framework' visualizzato sulla schermata del menu di installazione e completate l'installazione prima di procedere a quella di SartoCollect. Una volta installato .NET 2.0, procedete con il passaggio 1.b.
- Selezionate la lingua e procedete con l'installazione del software SartoCollect.
- Una volta installato, può venirvi richiesto di riavviare il computer; nel qual caso procedete.

# Impostazione dell'hardware

Seguite le istruzioni riportate nel manuale dello strumento per collegare la porta di comunicazione degli strumenti al computer.

# Avvio di SartoCollect

Aprite il software SartoCollect facendo doppio clic sull'icona sul desktop **compute selezionando Start** | Tutti i programmi | SartoCollect 1.0 | SartoCollect 1.0.

• Dalla finestra 'Registra SartoCollect', potete accedere al software sia selezionando il pulsante 'Demo' sia richiedendo il codice di attivazione online a: www.sartorius-mechatronics.com/sartocollect (è necessario inserire il 'Codice di registrazione' visualizzato nella finestra 'Registra SartoCollect' e il codice del CD fornito).

# Attenzione! Il codice del CD NON è il codice di attivazione del software. Quando utilizzate il 'Codice di attivazione' fate attenzione a che il software venga attivato da un utente Windows® con privilegi di amministratore. In Windows™ Vista® fate clic con il pulsante destro del mouse sull'icona sul desktop e selezionate 'Esegui come amministratore'.

- b. SartoCollect è ora aperto e visualizza un elenco di metodi di interfaccia predefiniti.
- Ciascun metodo ha le impostazioni della porta per il Collector RS232 predefinite ai valori COM1, 1200, 7, 1, parità dispari e controllo del flusso RTS/CTS.
- Se il vostro strumento è collegato a COM1 e impostato ai valori predefiniti di fabbrica, semplicemente eseguite un metodo appropriato per il tipo di strumento selezionando il pulsante 'Apri nuovo' o facendo doppio clic sul nome del metodo.

# Importante: Le impostazioni della porta definite per il metodo devono corrispondere esattamente a quelle definite sullo strumento e sul numero di porta COM in Windows® cui è collegato lo strumento.

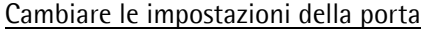

Per cambiare le impostazioni della porta, nel software selezionare il nome del metodo che desiderate eseguire e quindi l'opzione di menu 'Modifica | Connessioni dei metodi' oppure fate clic con il pulsante destro del mouse sul nome del metodo e selezionate l'opzione 'Modifica Connessioni dei metodi'.

- Nella finestra Connessioni dei metodi, se più di uno strumento è stato definito in quel metodo, selezionate la descrizione dello strumento che più si avvicina a quella dello strumento con cui state lavorando, quindi fate clic sul pulsante 'Modifica'. Se per lo stesso strumento fisico fossero state definite più descrizioni, a rappresentare differenti aspetti di un test, ripetete i passaggi precedenti per ciascuna descrizione dello strumento.
- Selezionate il pulsante 'Impostazione' per il Collector RS232 per aprire la finestra di dialogo 'Impostazione del Collector RS232'. Modificate le impostazioni RS232 per farle corrispondere a quelle dello strumento, quindi fate clic sul pulsante OK per salvare le modifiche. Una volta terminato, 'OK' vi riporterà alla schermata principale di SartoCollect.

Se le impostazioni definite nello strumento non fossero note, fate riferimento al manuale dello strumento per ulteriori istruzioni su come rivedere le sue impostazioni.

Per conoscere le porte COM disponibili per il vostro sistema operativo Windows, aprite il Pannello di controllo di Windows, quindi aprite 'Sistema', selezionate la scheda 'Hardware' e fate clic sul pulsante 'Gestione periferiche'. In 'Gestione periferiche' aprite l'opzione 'Porte' per visualizzare i numeri COM disponibili. Uno di questi numeri COM sarà quello da definire come interfaccia dello strumento.

# Esecuzione di un metodo

Per eseguire un metodo, fate semplicemente doppio clic sul nome del metodo oppure selezionate il pulsante 'Apri nuovo' sulla schermata principale. Automaticamente verrà aperto il modello Excel® e aggiunta la barra degli strumenti dello strumento 'SartoCollect 1.0' per un tipo di metodo Excel® oppure si aprirà la barra degli strumenti mobile dello strumento con un pulsante 'Monitor' per un tipo di metodo File.

### Utilizzare la barra degli strumenti del tipo di metodo 'Excel®' Barra degli strumenti Excel®

Fate clic sul pulsante a forma di triangolo blu con la descrizione dello strumento  $\nabla$  per visualizzare l'elenco delle "Operazioni" disponibili. Quando un'operazione è in funzione, dinnanzi ad essa verrà visualizzata la parola 'Interrompi'. L'operazione 'Unidirectional' è un'operazione priva di stringa di comando. L'avvio di questa operazione apre la porta COM e attende in continuazione i dati inviati premendo il tasto 'Stampa' sullo strumento. Altre operazioni come 'Get\_Weight' inviano il comando Stampa (per es.: <ESC>P) dal software ogni volta vengono selezionate. I risultati ricevuti vengono automaticamente aggiunti alla cartella di lavoro Excel®. Il pulsante 'Posiziona dati' impostato su ON visualizza un cerchio rosso  $\Box$  e consente all'utente di spostare i dati a una differente posizione di riga, anche se i dati continueranno ad essere aggiunti nella stessa colonna di Excel®

### Utilizzare la barra degli strumenti del tipo di metodo 'File' Barra degli strumenti File

La barra degli strumenti per l'interfaccia di un tipo di metodo 'File' opera in modo simile a quella del tipo di metodo 'Excel®' . La differenza è che i dati restituiti da un'operazione vengono inviati direttamente a un file di testo anziché a un file di Excel®. Selezionando il pulsante 'Monitor' e scegliendo il nome dello strumento dall'elenco, si aprirà un'anteprima in tempo reale dei dati che verranno inviati al file, come pure la posizione del file sulla riga 'Destinazione:'

sartoriu

mechatronics

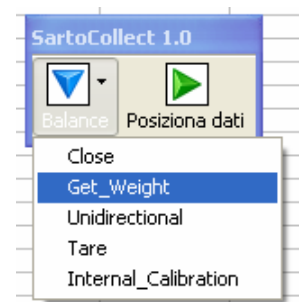

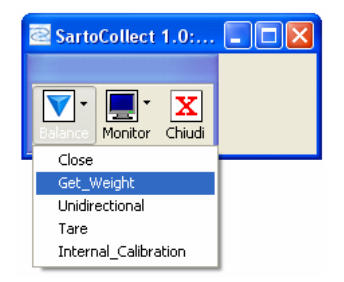

### Utilizzare la barra degli strumenti del tipo di metodo 'Wedge' Barra degli strumenti Wedge Barra degli strumenti Wedge

La barra degli strumenti per l'interfaccia di un tipo di metodo 'Wedge' opera in modo simile a quella dei tipi di metodo 'Excel®' e 'File'. La differenza è che i dati restituiti da un'operazione vengono inviati direttamente alla posizione del cursore nella finestra attiva. Il tipo di metodo Wedge può anche rendere attiva una determinata finestra di Windows. Questo comportamento può essere definito tramite le impostazioni di destinazione del metodo. Selezionate il metodo Wedge. Definite il file di applicazione (.exe) e il file di destinazione dei dati (che verrà aperto dall'applicazione) oppure digitate la parte iniziale del titolo della finestra di Windows nel campo 'Destinazione dati' senza specificare alcun file di applicazione.

# Impostare il metodo

### Creare un nuovo metodo

Per creare un nuovo metodo di interfaccia, selezionate l'opzione del menu 'Modifica | Nuovo metodo' o fate clic sul pulsante 'Nuovo metodo'.

Inserite un nome per il metodo nella casella Nome metodo.

Scegliete il tipo di metodo da creare: 'Wedge' per inviare dati alla posizione del cursore, 'File' per inviarli a un file di testo (.txt, .csv, etc.) oppure 'Excel' per inviarli direttamente a una cartella di lavoro di Excel.

Utilizzate il pulsante 'Destinazione' per specificare il file a cui inviare i dati.

- Per il tipo di interfaccia 'Wedge', potete definire sia un file di applicazione che un file di dati (che verrà aperto dall'applicazione). Per esempio, 'File di applicazione: C:\Windows\Notepad.exe e Destinazione dati: C:\SartoCollect 1.0\testwedge.txt. In fase di esecuzione, SartoCollect aprirà automaticamente il file 'testwedge.txt' e renderà attiva la sua finestra. In alternativa, se non volete che SartoCollect apra il file di destinazione, ma che renda attiva una finestra, potete inserire parte del titolo della finestra nella casella 'Destinazione dati'. Per esempio: il file 'testwedge.txt', una volta aperto, si troverà in una finestra dal titolo "testwedge"; inserendo solamente la parola "test", senza virgolette, in fase di esecuzione SartoCollect cercherà questa finestra e vi trasferirà i dati, anche se non dovesse essere la finestra attiva in quel momento.
- Per il tipo di interfaccia 'File', selezionando il pulsante 'Destinazione' si aprirà una finestra di dialogo che permette di selezionare come destinazione un file specifico in formato ASCII, come un file .txt o .csv. In fase di esecuzione questo file non verrà aperto, ma i dati vi verranno scritti direttamente. Un pulsante 'Monitor' permette di visualizzare i dati ricevuti.
- Per il tipo di interfaccia 'Excel', facendo clic sul pulsante 'Destinazione' si aprirà una finestra di dialogo che permette di selezionare un file .xls, .xlsx o .xlsm da copiare come modello di cartella di lavoro per il metodo. Questa opzione realizza una copia del file Excel selezionato e la inserisce all'interno di una nuova cartella del metodo come modello predefinito.
- Nota: Per aprire il file originale in fase di esecuzione (per esempio, un file .xls su un'unità di rete) selezionate il metodo nell'elenco in modo che venga evidenziato, quindi selezionate 'File | Apri' e selezionate la posizione del file originale.

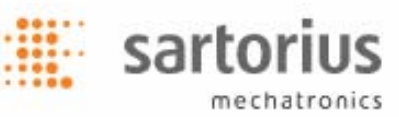

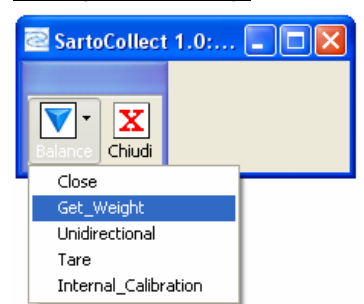

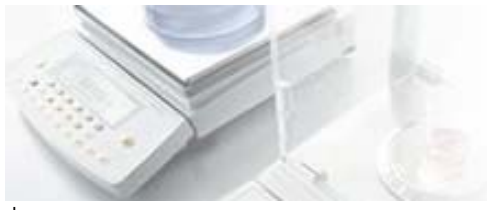

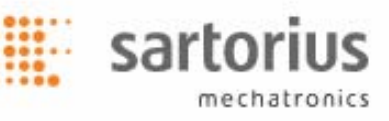

# Aggiungere uno strumento al metodo

Una volta stabiliti il tipo del metodo, il nome e la destinazione, fate clic sul pulsante 'Aggiungi…' nella sezione 'Strumenti/dispositivi'. Si aprirà una finestra di dialogo 'Connessioni' vuota.

### Sezione Selezione strumento/dispositivo

- Fornite un nome per la connessione nella riga 'Descrizione'. Questo è il nome che comparirà nella barra degli strumenti dello strumento in fase di esecuzione (sotto al triangolo blu).
- Quindi, selezionate un valore nell'elenco 'Tipo:', per esempio "Bilance" e quindi il nome dello strumento nell'elenco 'Nome:', per esempio 'Bilancia Sartorius'. Quindi definite i valori per 'Impostazione porta' per questa connessione. Collector RS232 è il collettore predefinito assegnato. Selezionate il suo pulsante 'Impostazioni' per modificare le impostazioni della porta in modo che corrispondano a quelle impostate sullo strumento utilizzato e al numero della porta COM mediante la quale lo strumento è collegato al computer.
- L'elenco 'Formato numerico' definisce il formato numerico dell'output di questo strumento e 'Ignora spazi' deve essere impostato su 'Sì' se saranno presenti spazi tra il simbolo "-" di numero negativo e il numero stesso. In 'Impostazioni porta', 'Impostazioni' di Collector RS232, è presente un pulsante 'Test' che permette di testare le comunicazioni con lo strumento e di vedere qual è il formato numerico dello strumento stesso.

### Sezione Impostazione operazione

Per ogni nome di strumento esiste un set di 'Operazioni' che vengono caricate nell'elenco 'Operazioni' e ogni operazione può avere impostazioni particolari applicate ad essa. Tuttavia, solo 1 operazione può essere impostata su 'Avvio automatico' e lo stesso tasto non può essere utilizzato fra 2 operazioni diverse.

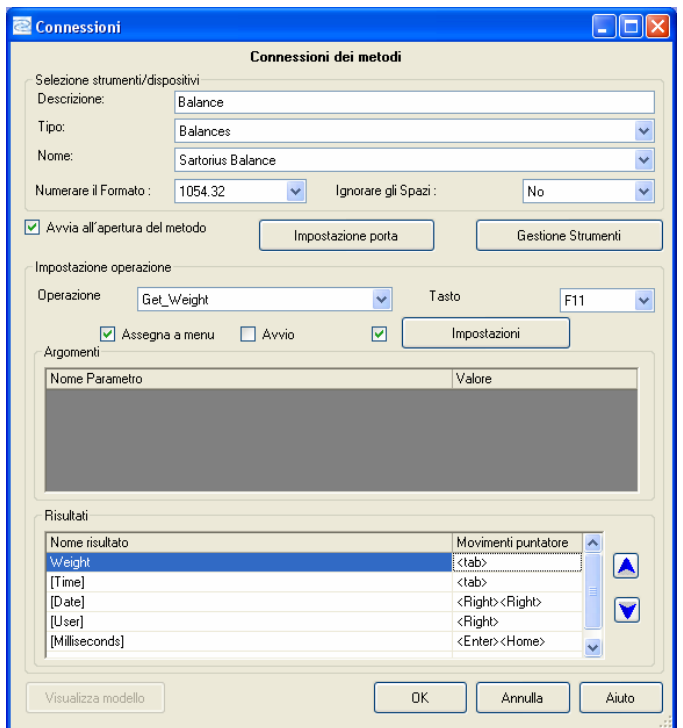

Pulsante '*Impostazioni*': Per definire una raccolta dati temporizzata (per es. l'invio del comando "Get\_Weight" allo strumento a intervalli di tempo), selezionate la casella alla sinistra del pulsante '*Impostazioni*' e fate clic sul pulsante stesso. Selezionate l'opzione 'Raccolta temporizzata' dal menu della finestra di dialogo [Impostazioni operazione], quindi il pulsante 'Impostazioni e definite l'intervallo di tempo richiesto. Se 'Numero di letture' è impostato su zero, l'operazione verrà eseguita ininterrottamente. Impostando 'Numero di letture' su un valore diverso da zero, l'operazione si interromperà dopo che dallo strumento sarà stato ricevuto il numero di risposte corrispondente.

### Sezione Risultati

L'ultimo passaggio consiste nel definire l'opzione 'Movimento cursore' per determinare il comportamento dopo che ogni 'Risultato' viene inviato per il tipo di metodo Wedge. Definite il 'Delimitatore' da inserire tra ogni 'Risultato' per il tipo di interfaccia File. Oppure, definite la 'Cella iniziale' per ogni 'Risultato' se state utilizzando il tipo di interfaccia Excel. Tutte e tre le opzioni vengono inserite nella sezione 'Risultati'. La schermata mostrata sopra è la finestra di dialogo [Connessioni] per il tipo di metodo Wedge. NOTA: Ogni operazione che verrà utilizzata per ricevere e riportare i risultati richiede la definizione di valori per 'Movimento cursore', 'Delimitatore' o 'Cella iniziale'. Per esempio, l'operazione 'Get\_Weight' invia il comando di stampa '<ESC>P' alla 'Bilancia Sartorius' e ha un risultato di nome "Weight", ma può essere utilizzata anche l'operazione 'Unidirectional' per ricevere il risultato "Weight" quando viene utilizzato il pulsante Stampa sulla bilancia, anziché inviare il comando. Nei casi in cui entrambe possano essere utilizzate al momento dell'esecuzione a seconda della situazione, entrambe devono avere i campi 'Movimento cursore' oppure 'Delimitatore' definiti, e richiedono la definizione della 'Cella iniziale'.

sartorius

mechatronics

- Wedge: I movimenti automatici del cursore devono essere inseriti in inglese tra parentesi angolate <>: <Tab>, <Enter>, <Right>, <Left>, <Up>, <Down>, <Home>, <End> . Qualsiasi numero di movimenti del cursore può essere combinato all'interno della stessa cella.
- File: Qualsiasi carattere stampabile può essere impostato come 'Delimitatore' da inserire tra il 'Nome risultato' per cui è definito e il risultato successivo immediatamente al di sotto di questo. Nella schermata sopra, se si trattasse di un tipo di interfaccia 'File', si vedrebbero i due punti come 'Delimitatore' al posto di 'Movimento cursore'. Inserendo un trattino "-" alla destra di 'Weight', al momento dell'esecuzione verrebbe inserito un trattino tra il peso ricevuto e l'indicazione [Tempo] (per esempio: 1.5253,12:35:44) nel file di destinazione definito in precedenza.
- Excel: Utilizzate i riferimenti standard delle celle Excel per definire la 'Cella iniziale' per ogni risultato delle operazioni. Per esempio: "=B3", "=\$B\$3" o "=Foglio1!B3" o "=Foglio1!\$B\$3", senza le virgolette, sono tutti riferimenti validi di celle iniziali. In fase di esecuzione, i 'Risultati' saranno scritti a partire dalla cella iniziale e quindi nelle celle sottostanti della colonna. Se sono presenti dati in una cella, il risultato verrà spostato in basso nella successiva cella disponibile vuota.

Al completamento, selezionate 'OK' nella finestra di dialogo [Connessioni] per salvare le impostazioni dello strumento e nuovamente 'OK' nella finestra di dialogo [Impostazione del metodo] per salvare e aggiungere questo nuovo metodo di interfaccia nell'elenco dei vostri metodi.

Per aggiungere altre connessioni dello strumento allo stesso metodo, ripetete semplicemente i passaggi precedenti.

Per ulteriori spiegazioni su altre funzioni disponibili, consultate il Manuale.

### Supporto tecnico SartoCollect

e-mail: sartocollect@sartorius.com

tel: 0049 (0)551 308 4440

web: http://www.sartorius-mechatronics.com/SartoCollect